# Using Sub-Accounts Roll Up in Bank Account Management

Overview: Shelby Financials Release 11.3 provides a way for users to use bank accounts set up as sub-accounts. Before the 11.3 release, it was difficult to reconcile monthly bank statements using that type of account structure.

Approach: Use, or set up sub-accounts in your chart of accounts to track bank account activity using both the parent account and additional sub-accounts. Then, in Bank Account Management, add each sub-account as a bank account. Using the option to "roll up sub-accounts," you can review each sub-account's activity in Bank Account Management, or in Reconcile Bank Statements, you can view consolidated activity when viewing the parent's bank account.

### Step-by-Step Instructions:

### Adding Sub-Accounts

- 1. Verify your chart of accounts is set up to use Sub-Accounts
	- a. Open General Ledger
	- b. Hover over Modify and choose Account Structure
	- c. Click the Settings link
	- d. Make sure "Use Sub-Accounts" is check marked.
	- e. Click the Save button
- 2. Add one or more sub-accounts to your chart of accounts
	- a. In General Ledger, hover over Modify and choose Chart of Accounts
	- b. Locate your primary bank account number and click the Green Plus icon
	- c. Add a new sub-account to your chosen primary account. (NOTE: keep it simple, just use single digits for sub-accounts if possible)
	- d. Add as many sub-accounts as needed

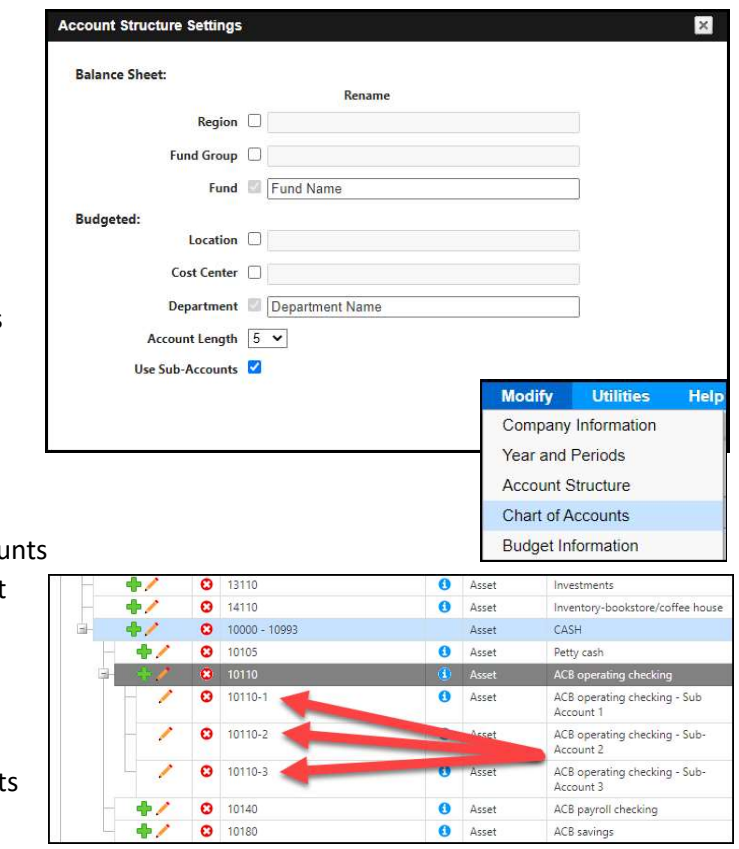

## Activate Option to use Sub-bank accounts in Bank Account Management

- 1. Open Bank Account Management
- 2. Hover over Modify and choose Bank Account Information
- 3. Locate the parent bank account (NOTE: the parent account is the Bank Account that does not have a sub-account number)
- 4. Click the Edit button on the row with your parent account as shown below

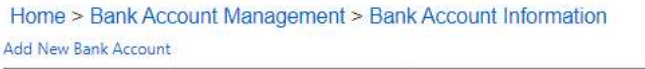

**Update** 

Reset or Cancel

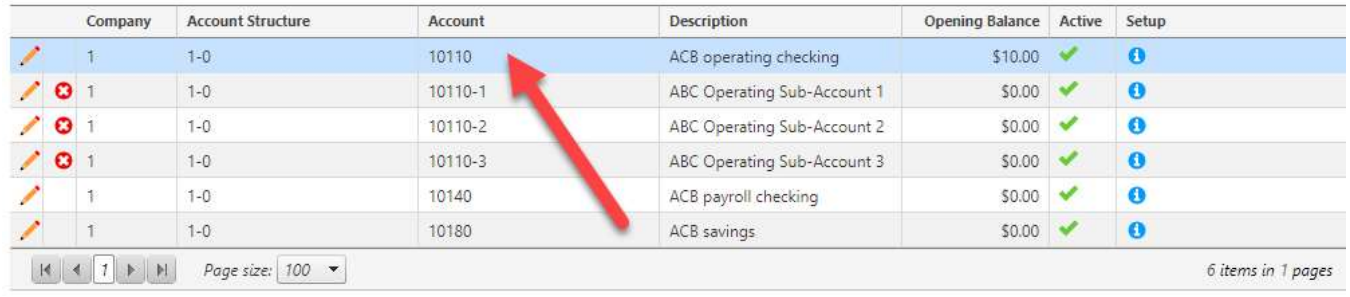

5. From the Account Information tab, Check the "Roll up Sub Accounts?" option then click the Update button

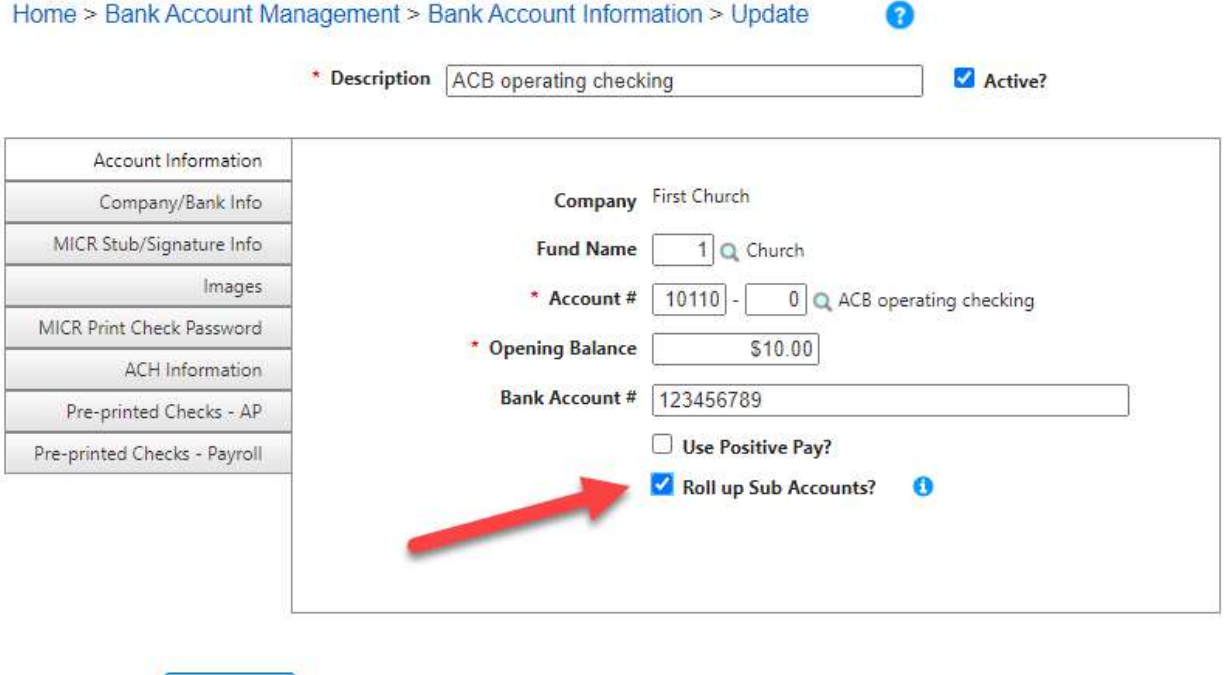

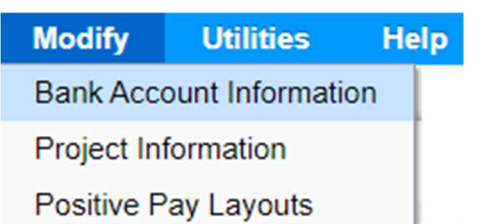

െ

Add To My Tasks

### Add Settings to Each of your Sub-Bank accounts

NOTE: For each sub-bank account that you add to Bank Account Management, you will need to have all settings to be exactly the same as used on the parent account.

- 1. Settings for the Account Information tab
	- a. The opening balance may not be important, because you will not be balancing any of your sub-bank accounts with your monthly Home > Bank Account Management > Bank Account Inform bank statement.
	- b. The Bank Account number needs to be the same as the parent Account
	- c. If you use Positive Pay then the settings musst MATCH EXACTLY with the parent Account
- 2. Settings for the Company/Bank Info tab
	- a. On each of your sub-bank accounts, add the same information as on your Parent bank account.

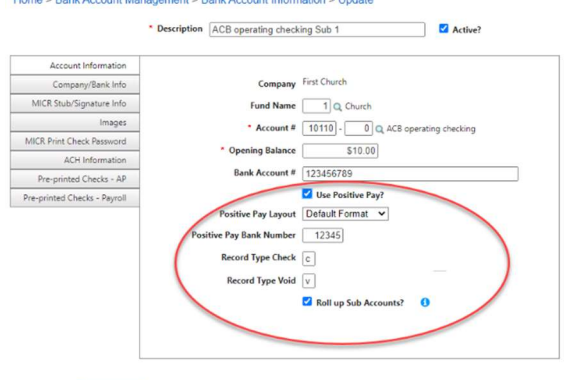

- 3. Settings for the MICR Stub/Signature Info tab
	- a. If you print checks on blank check stock, it is very important that each sub-bank account contains exactly the same information and settings as the parent bank account.
- 4. Settings for the Images tab
	- a. Add the same images as the parent bank account
- 5. Settings for the MICR Print
	- Check Password tab
		- a. This one does not have to be exactly the same

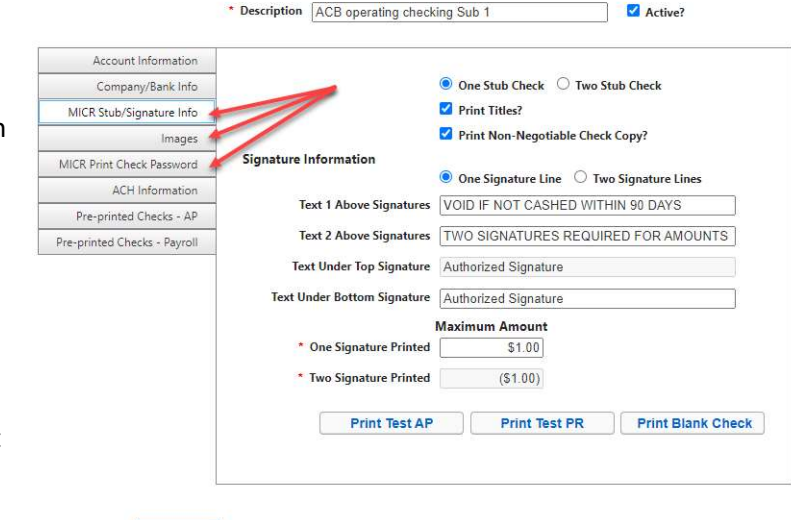

Update Reset or Cancel

Home > Bank Account Management > Bank Account Information > Update

Update Reset or Cancel

- 6. Settings for the ACH Information tab
	- a. If you only have one ACH account setup, enter the exact same settings that you have on the parent Bank Account on each sub-bank account
	- b. If you would like different messages sent for sub-bank accounts for Accounts Payable and/or Payroll transactions, enter the correct message text in the Accounts Payable Voucher Note fields for each of your sub-accounts
- 7. Settings for Pre-printed checks – AP tab
	- a. If you use the same preprinted checks for all Accounts Payable, enter the same information from your parent account for each sub-bank account
- 8. Settings for Pre-printed checks – Payroll tab
	- a. If you use the same preprinted checks for all Payroll checks, enter the same information from your parent account for each sub-bank account

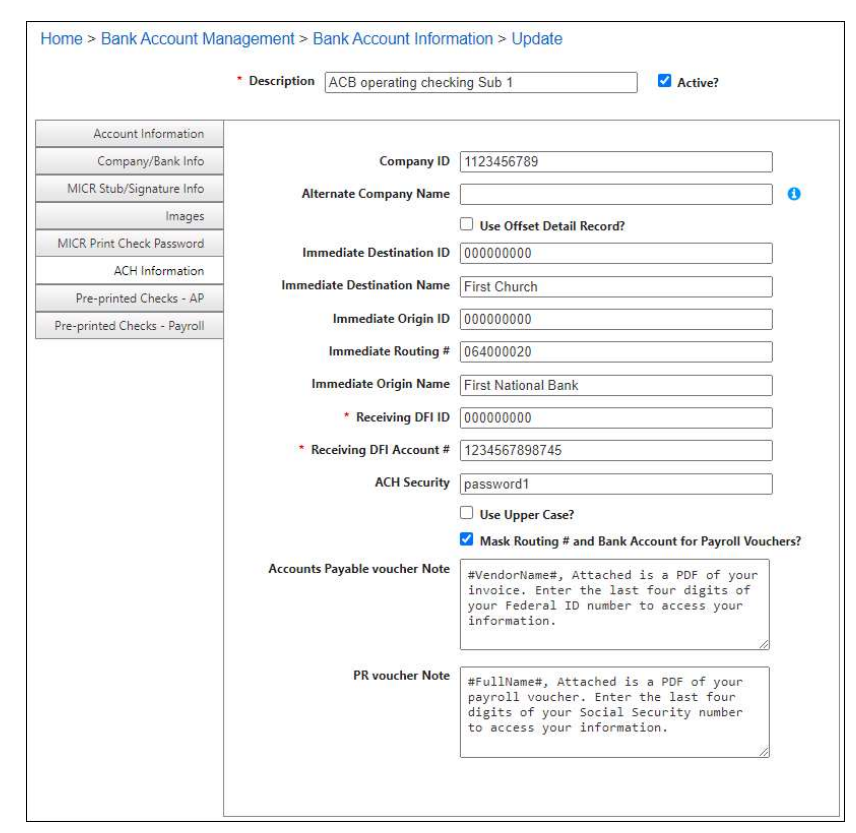

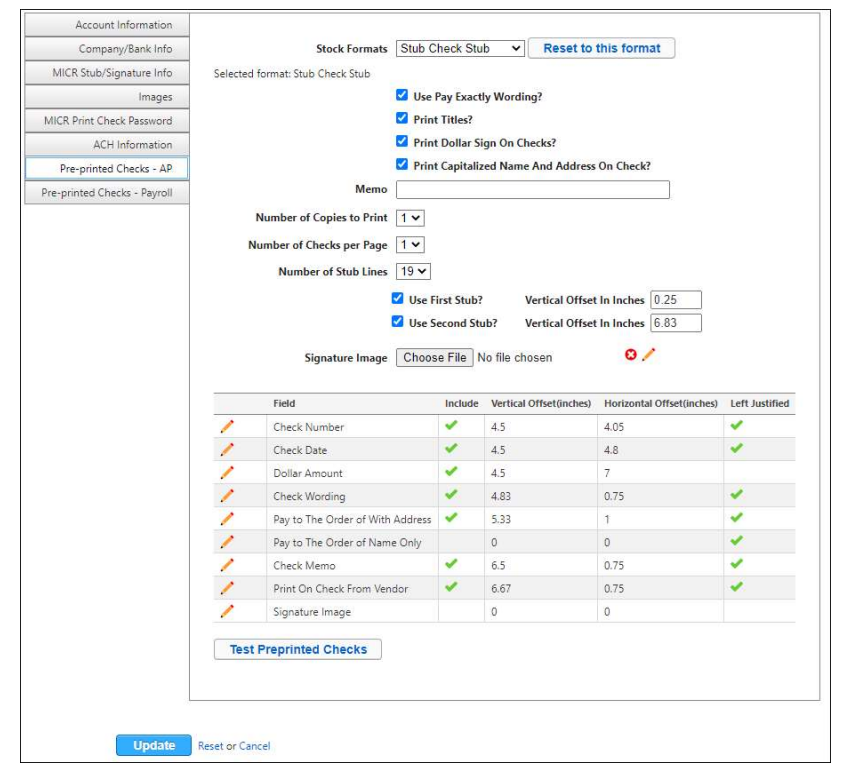